Mandatory Initial Discovery Pilot (MIDP) Program

Guide to Electronic Filing of Pleadings using MIDP Events

The Northern District of Illinois has created a specific list of events dedicated to the filing of pleadings under the MIDP program. The complete list of MIDP pleading events are:

> Joint Certification to Defer Initial Discovery Deadline (Settlement)(MIDP) Motion to Defer Initial Discovery Response Deadline (MIDP) Motion to Defer Responsive Pleading Deadline (MIDP) Notice of Service of Responses to Mandatory Initial Discovery (MIDP) Notice of Service of Supplemental Mandatory Initial Discovery Responses (MIDP) Rule 26(f) Report re MIDP Stipulation re No Discovery will be Conducted (MIDP)

The following guide will demonstrate the step by step process to file a pleading in a MIDP case.

1. Access the Northern District of Illinois Electronic Filing system (ECF) at [https://ecf.ilnd.uscourts.gov.](https://ecf.ilnd.uscourts.gov/) Use your Court issued login credentials to login to the  $S<sub>1</sub>$ 

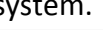

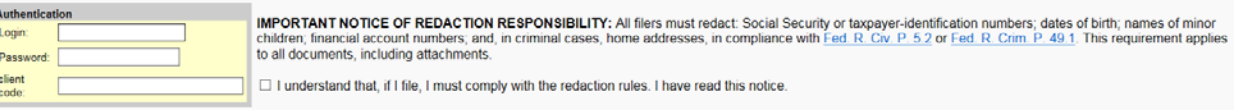

2. At the Blue CM/ECF menu bar select "Civil".

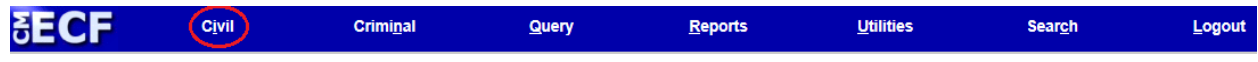

3. On the Civil Events page under the MIDP Events heading select "MIDP Documents".

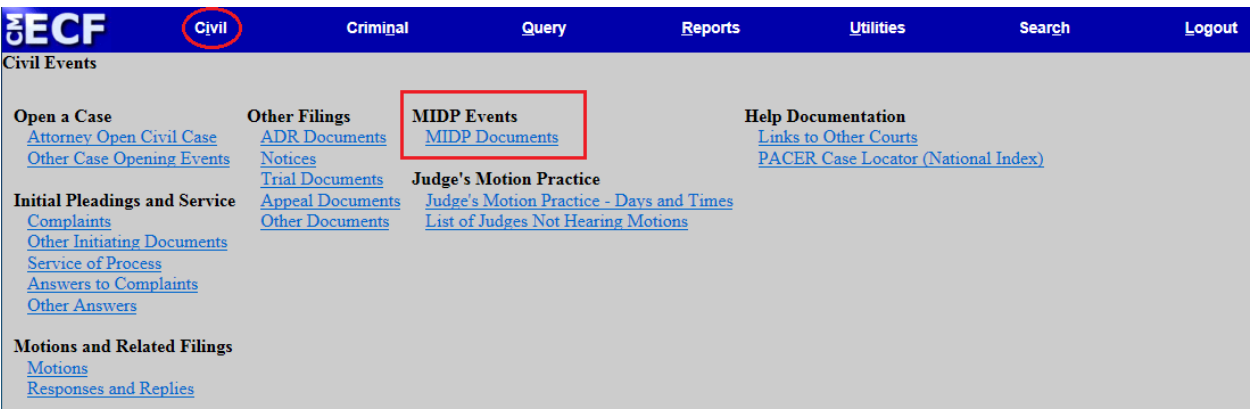

4. From the MIDP Events screen, select the name of the pleading to be electronically filed. In the steps that follow a "Motion to Defer Responsive Pleading Deadline (MIDP)" will be filed as an example. Please note: The steps for electronic filing will be the same for any of the MIDP events shown at the top of Page 1.

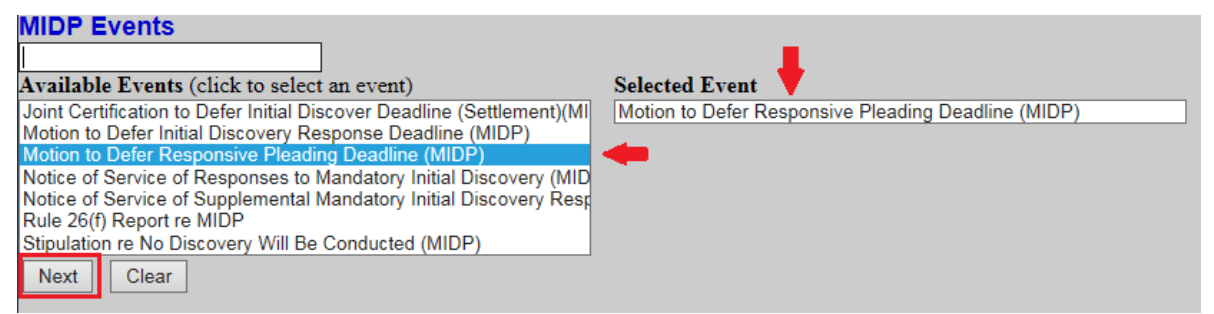

- a. Using your mouse pointer, left click on "Motion to Defer Responsive Pleading Deadline (MIDP)" event. The "Motion to Defer Responsive Pleading Deadline (MIDP)" event should appear in the "Selected Event" text box.
- b. Then click the "Next" button.
- 5. Enter the Civil Case Number in one of the formats as shown.

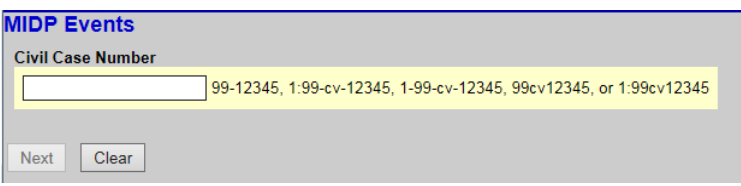

6. Click on "Find This Case, then click the "Next" button.

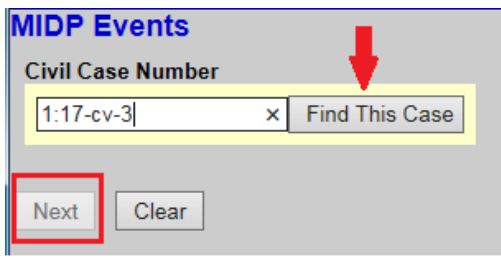

7. Use this screen to verify the correct case number and case title the pleading is to be filed to, then click the "Next" button.

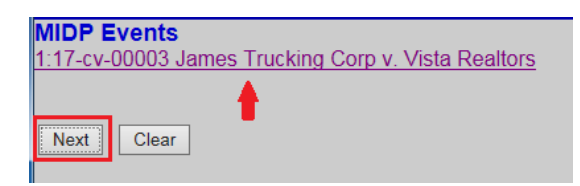

- 8. In this step the PDF of the pleading will be selected from your local system to be uploaded.
	- a. Click on the "Browse" button to search local or network drives for the PDF document that will be uploaded to the ECF system.
	- b. In the Choose file to Upload dialog box from your local system, highlight the PDF document and click "Open".
	- c. If there are Attachments to the pleading repeat the steps described in Step 8 and 8a.
	- d. After all the documents have been selected for uploading, click the "Next" button.

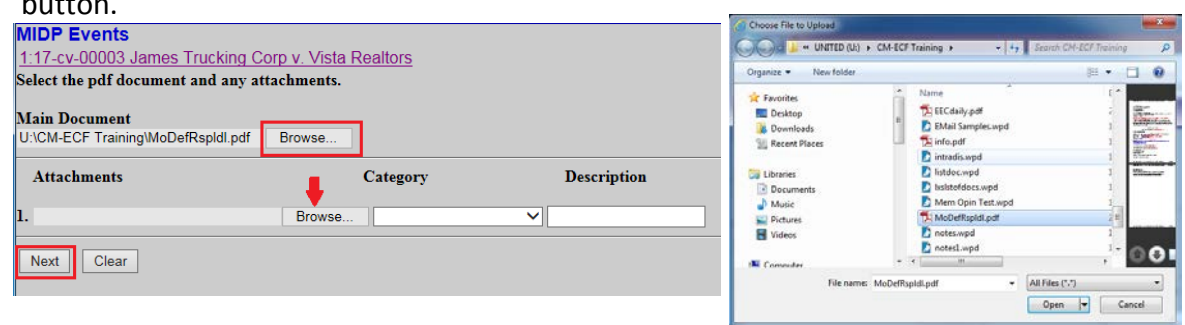

9. This screen presents the user with the text that will appear on the docket. (Optional) Use the drop down box to add one of the listed prefixes to the docket entry. (Optional) In the text box located at the end of the docket entry, you may add supplemental text, e.g. "by defendant Vista Realtors." Then click the "Next" button.

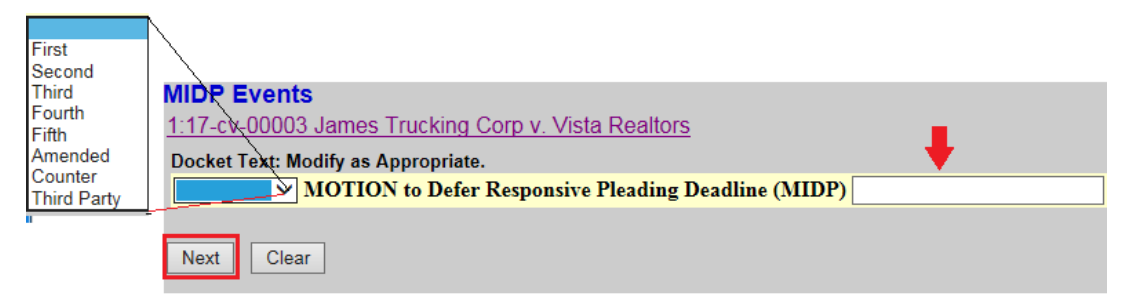

10. This screen is the final point in the docketing process. By clicking the "Next" button, the entry will be written to the docket. There will be no further opportunity to modify this transaction. To abort the entry click on "Civil" located in the Blue menu bar.

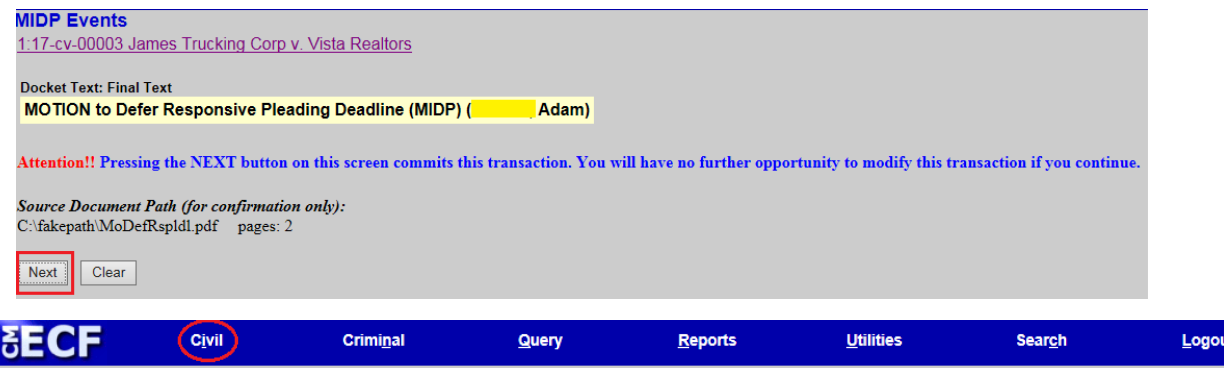

11. Once the docket entry is written to the docket, a "Notice of Electronic Filing" will be displayed and notices emailed to the attorneys of record. This will be your receipt of a successful docket entry.

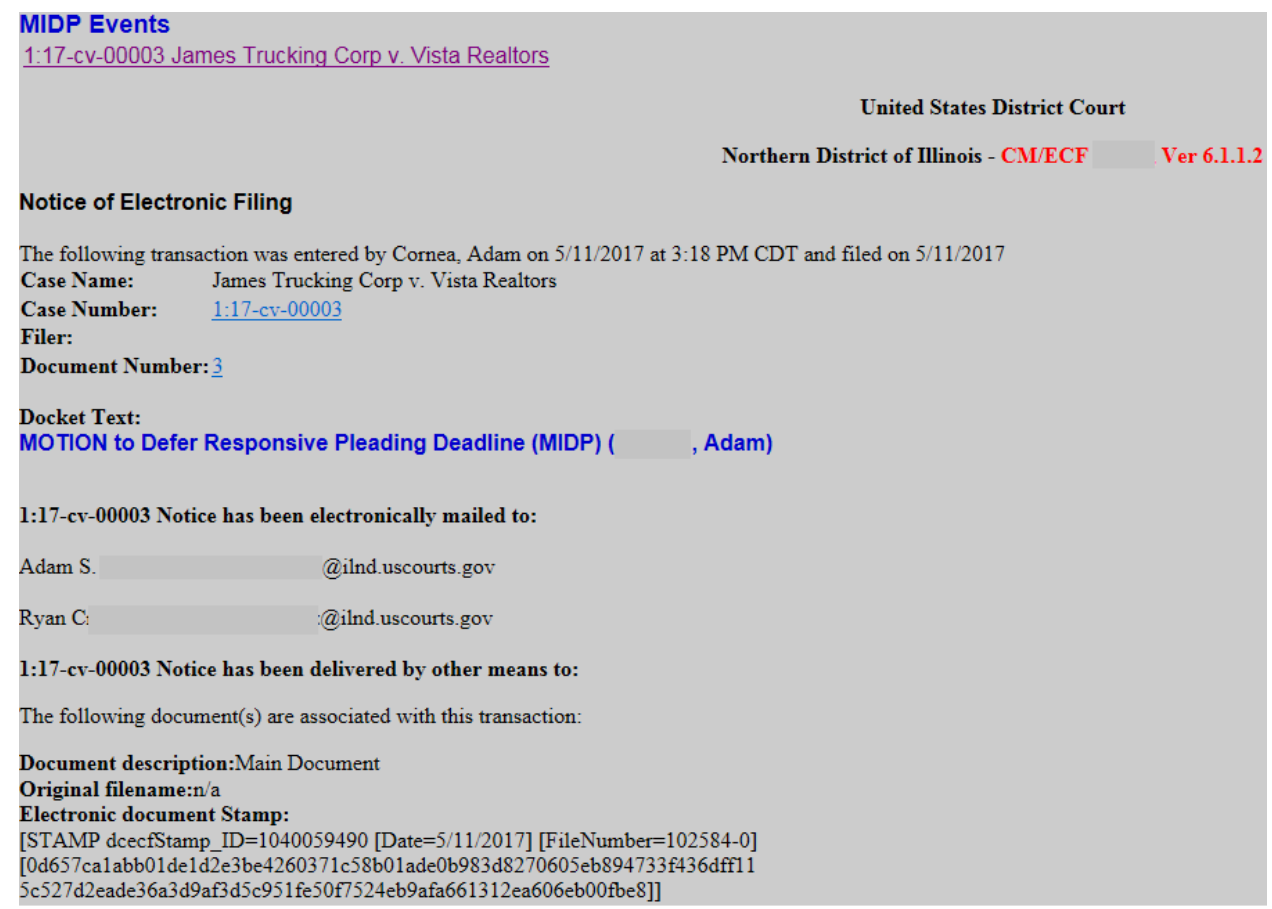

If you have any questions or need assistance filing a particular pleading, please call the ECF Help Desk at (312) 435-5671 or a[t Docketing\\_HelpDesk\\_ILND@ilnd.uscourts.gov](mailto:Docketing_HelpDesk_ILND@ilnd.uscourts.gov)